## **CIE IGCSE Geography Computer Based Test 0460/05**

**Warning:** The test is a very large file (the test contains video clips), over 30 Megabytes in size, and will take some time to download.

## **Technical Requirements:**

To run this test you will need:

- A PC running Microsoft Windows XP or 2000 with an Internet browser
- Adobe Flash Player version 8 or higher

If you do not have Adobe Flash player installed on your machine, you can download it here: <a href="http://www.adobe.com/products/flashplayer">http://www.adobe.com/products/flashplayer</a>

## **Downloading and Extracting the Test:**

- 1. On the Teacher Support website, click on the June 2008 Paper 5 Supporting Files link.
- 2. Save the Zip file to a suitable location.
- 3. Extract the contents of the Zip file to a suitable location; this will create a folder named *0460-05* which will contain all of the files necessary to run the test.

(If you do not already have an application on your PC to extract the file you can download an evaluation version of WinZip from http://www.winzip.com)

## **Running the Test:**

1. To start the test, in the 0460-05 folder, double click on the file named *LIBSTestPreview.htm* (or *LIBSTestPreview* if you do not have your computer set to show filename extensions). This will launch the test in a browser window and you should see this screen:

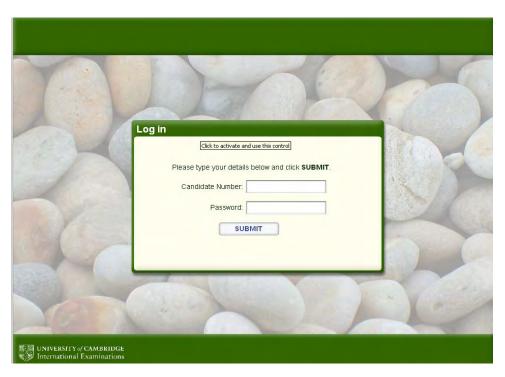

Ta Matanad

- 2. Do not write anything in the *Candidate Number* box
- 3. Do not write anything in the *Password* box
- 4. Click Submit
- 5. On the next screen please ignore the Candidate Details box and click *Continue*.
- 6. You may have to wait for some time (up to 10 minutes) for the test to prepare.
- 7. When you have read the instructions on the screen after this click Start Test
- 8. Candidates should read the Introduction and the Information File and may use the Notepad and Calculator tools.
- 9. To move through the questions, either click the *Next* button or click the question number at the bottom of the screen.

The test lasts for 90 minutes. There is a time counter at the top of the screen.